## Exporting Images from iPhoto for Sharing as a Web Page

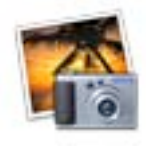

1. Open iPhoto and, if the pictures you wish to export as a webpage are not currently in the iPhoto library, drag them into the open iPhoto display. Note: You can drag pictures one at a time, or a whole folder of images at once.

- 2. Take a minute to familiarize yourself with the iPhoto interface:
	- a. Thumbnails of your library's content are included in the large field to the right;
	- b. The *Source* window in the upper left displays your albums;
	- c. The *Information* window in the lower left displays information about your albums and images.
- 3. From iPhoto's File menu, select New Album.
- 4. Give your new album a short name that describes the content of the pictures you will be exporting.

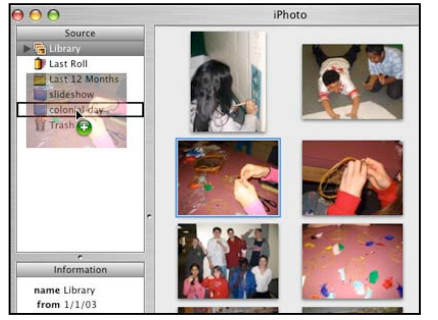

Web Page is selected at the top.

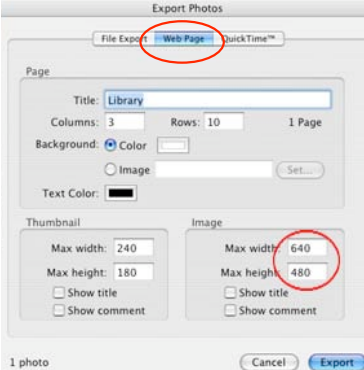

- 5. With the Library selected in the upper left hand corner of iPhoto, drag the pictures that you will be exporting into your new album in the Source window.
- 6. Click on your new album and select all of the images in the album that you will be exporting as a webpage.
- 7. From the Share menu, (File Menu on some versions) choose Export. In the subsequent menu that appears, make sure that

8. The most important numbers to change are the Image Max width and Max height (circled). These should be sized according to your purpose and output media (electronic or paper). The following guidelines are a good place to start:

- a. For paper prints, make the maximum value 800;
- b. For electronic use, make the maximum value 300.

Adjusting the values in this way helps create images for electronic media with appropriate file sizes (not too big), preventing users from experience long file download times.

- 8. Hit the Export Button. In the next menu, select the Desktop as your *save to* location and hit the New Folder button (bottom left). Give the new folder the same name as your album. Hit OK
- 9. Drag the newly made webpage folder to your shared network space.

grantd/kms/06

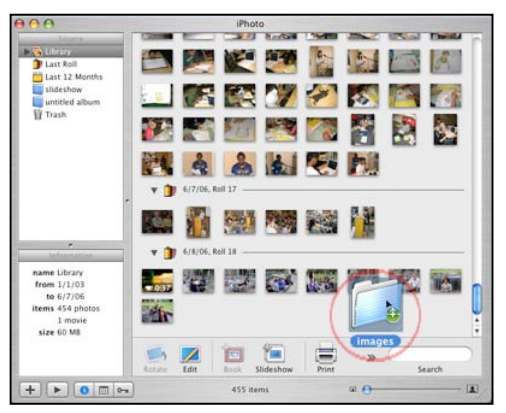